## **SEARK College**

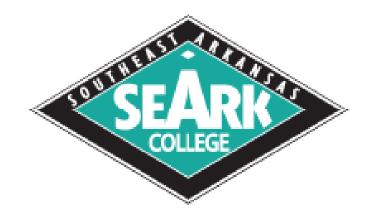

## How to Access Canvas Step-by-Step Guide

Step 1: go to the SEARK College website at www.seark.edu

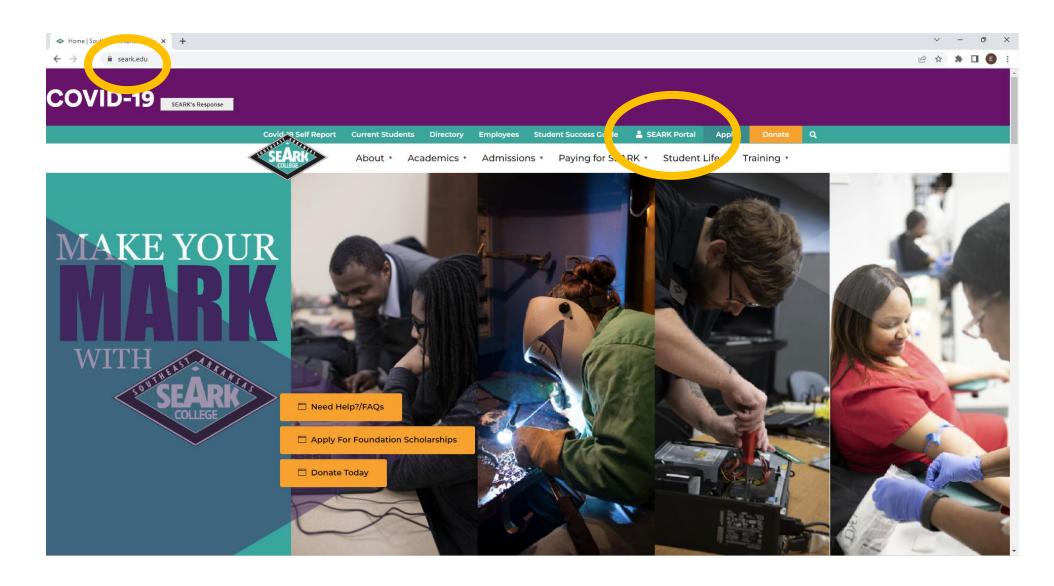

Step 2: Click on the **SEARK Portal** link located in the navigation bar

Step 3: Sign in using your student email. This will be your seven-digit Student ID number followed by @student.seark.edu

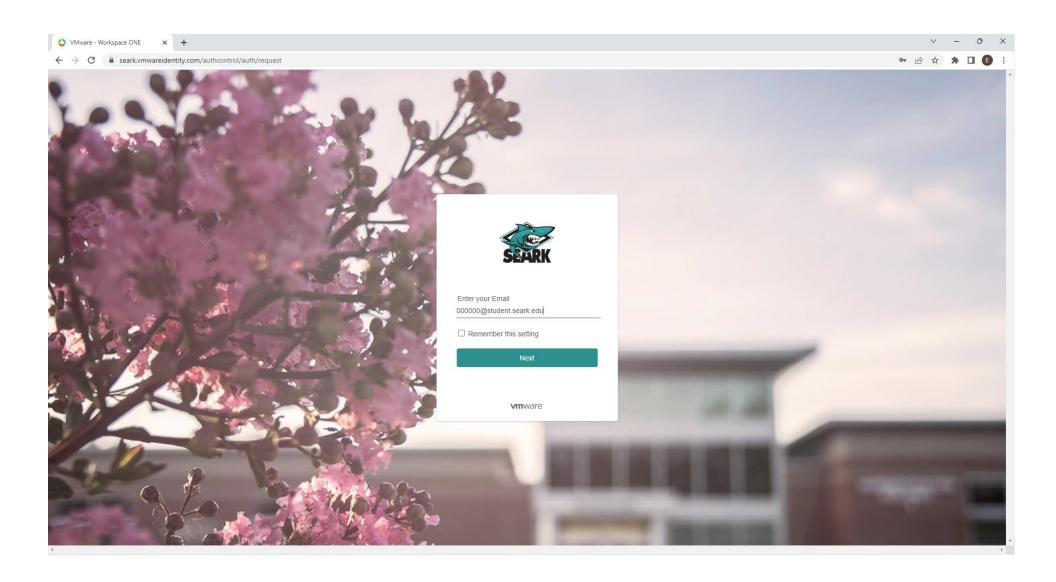

Step 4: Enter your password.

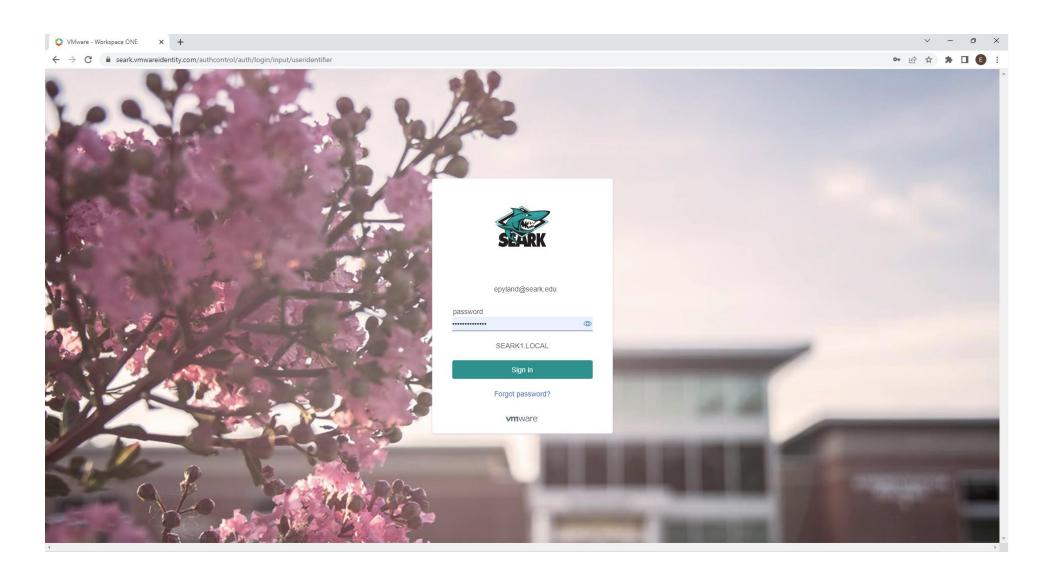

If you do not remember your password, please call IT at (870) 850-4900 to get it reset.

## Step 5: Search "Canvas LMS" in the search bar and add it to "favorites" by clicking the star on the right

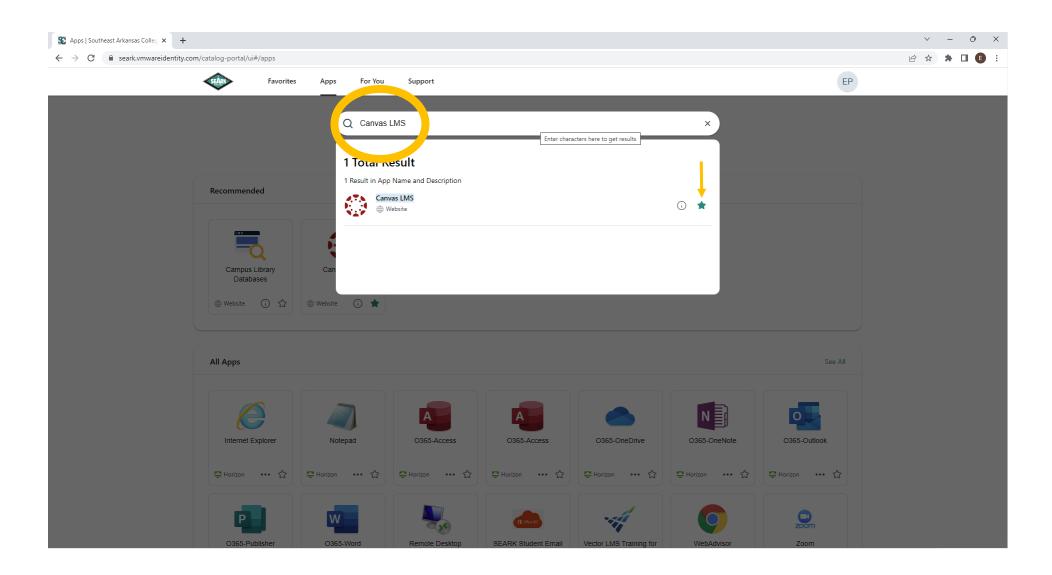

Step 6: Click the "Canvas LMS" link to login

## Step 7: This is your Canvas Dashboard. The dashboard shows each of the classes that you are enrolled in. Click on a course to access it.

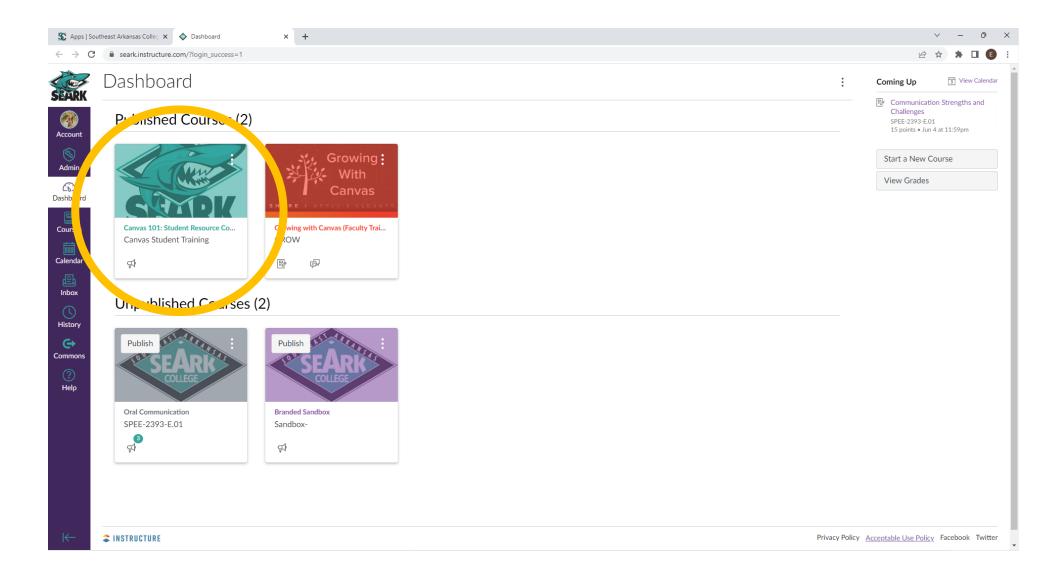

Step 8: This is what your course should look like. You will be able to move around your course from the Course Navigation bar on the left side. Please utilize the Canvas 101: Student Resource Course before starting any of your classes to ensure you have a basic understanding of Canvas.

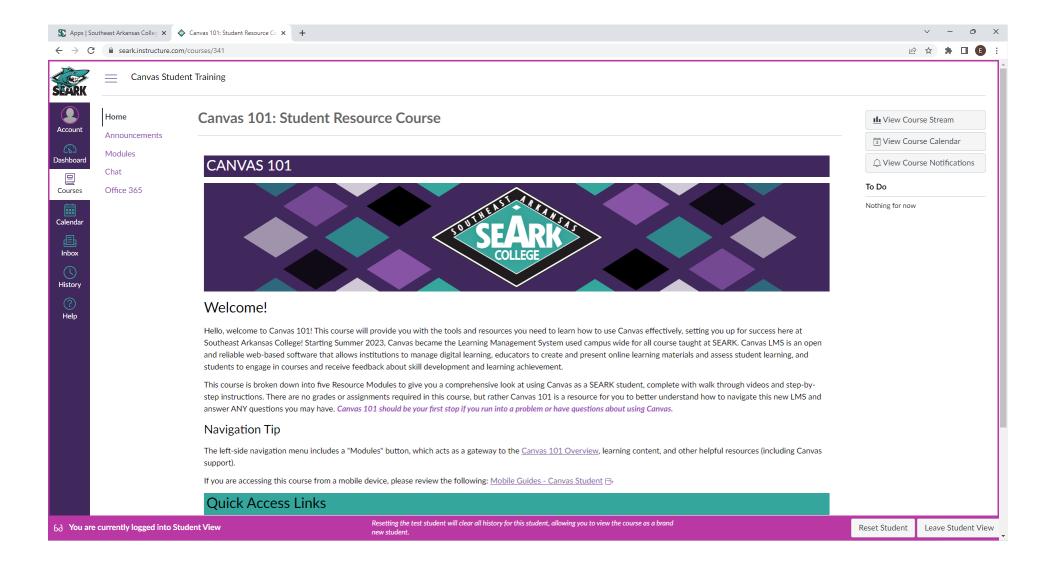